## **Tutoriel 4 : Découper une vidéo avec VLC**

Ce tutoriel vous guide dans les étapes de découpage simple d'une vidéo sans passer par un logiciel de montage généralement destiné à un public expérimenté.

## **1. Les contrôles avancés de VLC**

- 1) Lancer VLC
- 2) Ouvrir la vidéo à découper en cliquant sur « Média »  $\Rightarrow$  « Ouvrir un média »

3) Utiliser le menu "Vue" pour afficher les "contrôles avancés", une barre d'outils supplémentaire apparaît alors

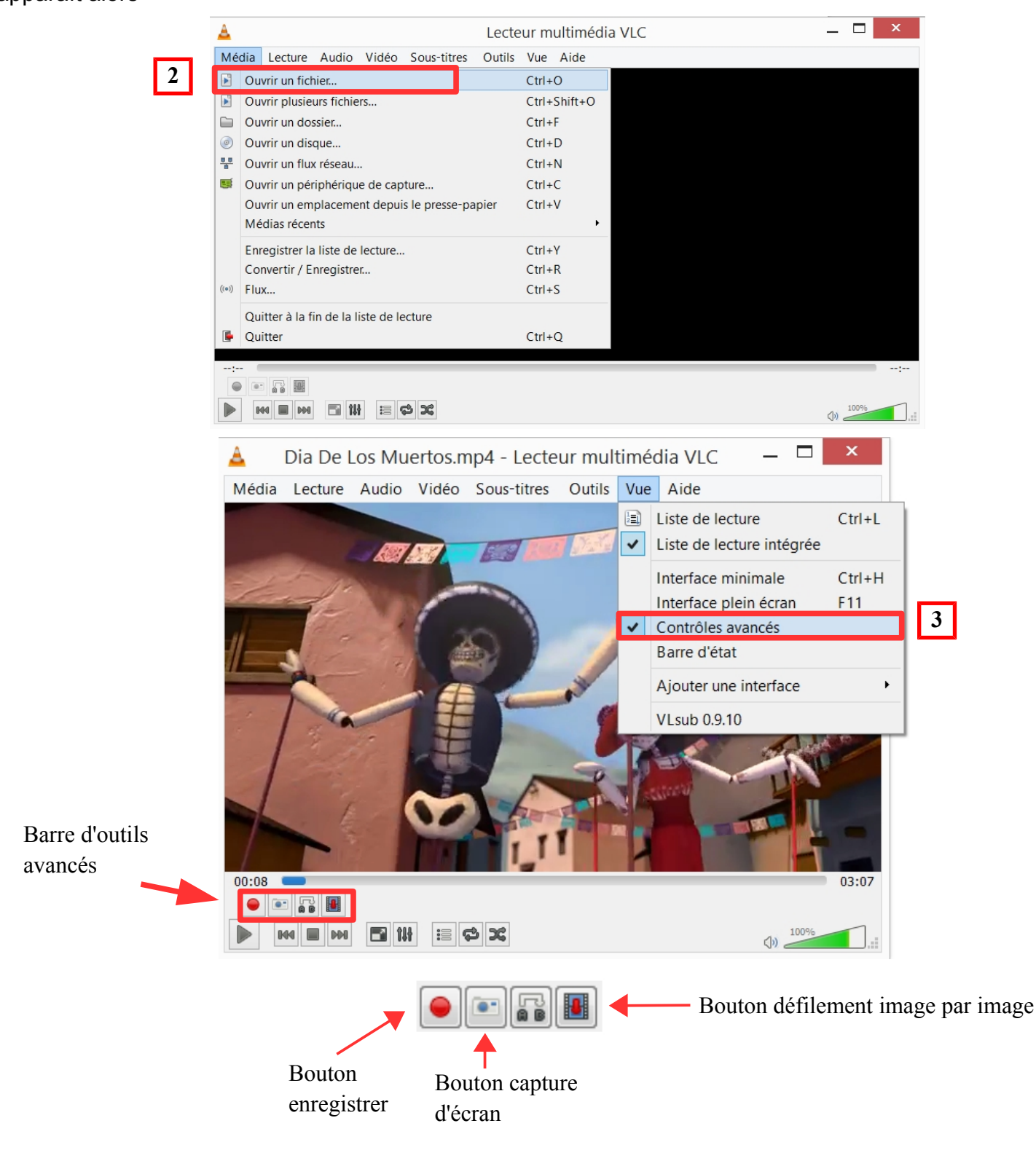

## **2. Enregistrer**

4) Cliquer sur le bouton rouge "Enregistrer".

L'enregistrement se déclenche uniquement lorsque le bouton "Lecture" juste en dessous est actionné.

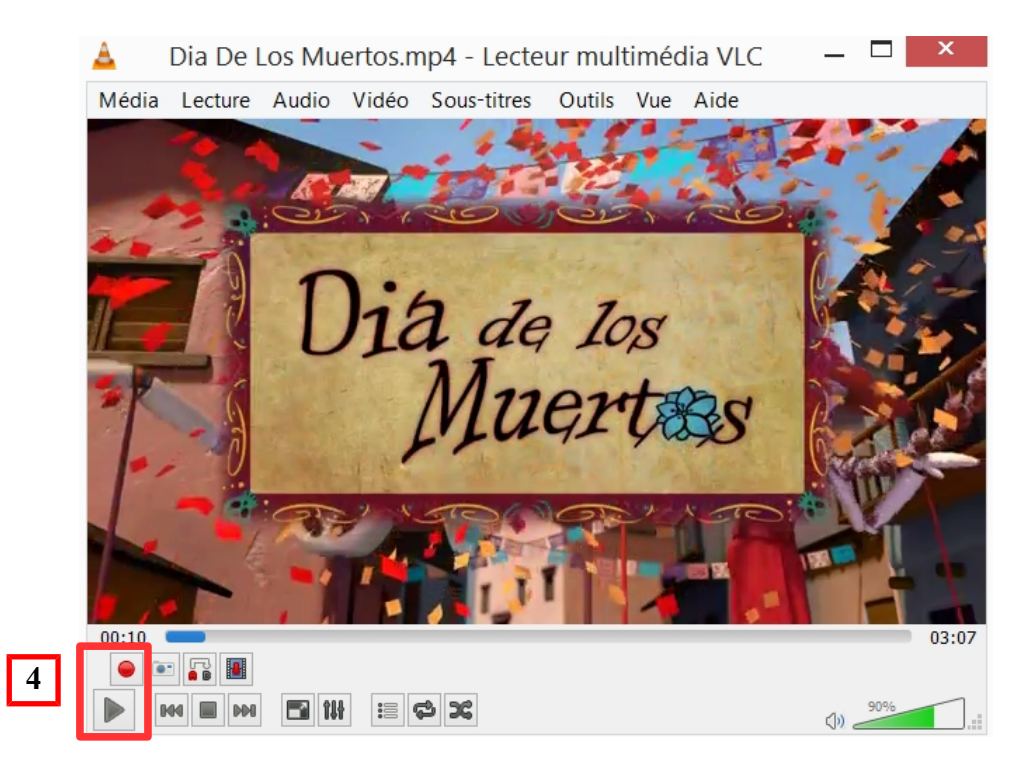

- 5) Cliquer sur ce même bouton rouge pour arrêter l'enregistrement.
- 6) Retrouver la vidéo ainsi découpée par défaut dans l'explorateur Windows, Bibliothèques > Vidéos